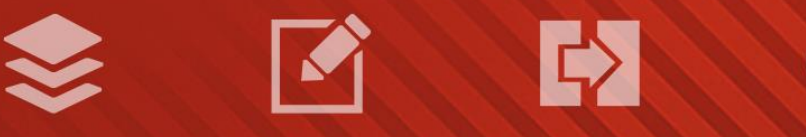

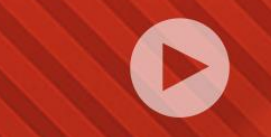

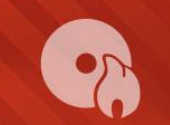

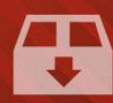

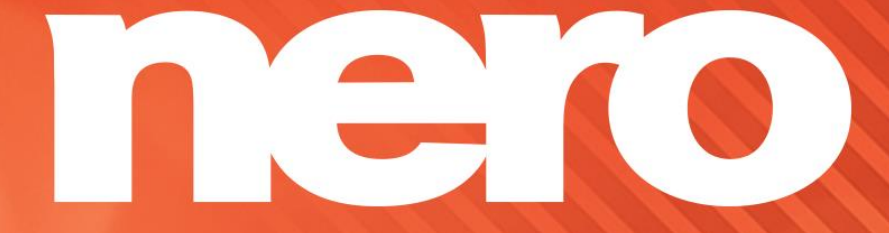

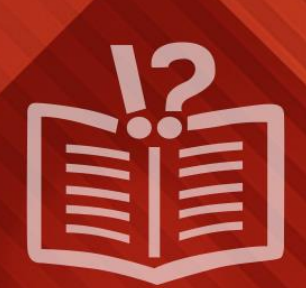

#### **Copyright and Trademark Information**

*This document and all its contents herein are subject to and protected by international copyright and other intellectual property rights and are the property of Nero AG and its subsidiaries, affiliates or licensors. All rights reserved. No part of this document may be reproduced, transmitted or transcribed without the express written permission of Nero AG. All trade names and trademarks and/or service marks are the property of their respective owners. The trademarks mentioned are expressly named for information purposes only. Nero AG rejects any claims that transcend the clauses of the guarantee rights to the fullest extent. Nero AG does not undertake*  any liability for the correctness of the content of this document. The contents of the software supplied, as well as of this document, *may be changed without prior warning. Some applications of the Nero Suites require technologies developed by third-party manufacturers. These technologies need to be activated online (free of charge) or by sending an activation fax to have unlimited use of the respective functionality. Nero will then undertake to release the data necessary to activate technologies licensed by third-party manufacturers for use with the product. It is therefore necessary to have an Internet connection or a fax machine.*

*Unless you own the copyright or have permission from the copyright owner, you may be violating national or international copyright*  laws and be subject to payment of damages and other remedies, if you duplicate, reproduce, modify, or distribute copyrighted *material. If you are unsure of your rights you should contact your legal advisor.*

*Copyright © 2014 Nero AG and its licensors. All rights reserved.*

*Nero, Nero BackItUp, Nero Digital, Nero Simply Enjoy, Nero SmoothPlay, Nero StartSmart, Nero Surround, Burn-At-Once, LayerMagic, Liquid Media, SecurDisc, the SecurDisc Logo, Superresolution, UltraBuffer, Nero Burning ROM, Nero Express, Nero BurnRights, Nero ControlCenter, Nero CoverDesigner, Nero Blu-ray Player, Nero WaveEditor, Nero SoundTrax, Nero BurnRights, Nero SoundTrax, Nero BackItUp, Nero Video, Nero Recode, SecurDisc Viewer, Nero RescueAgent, Nero AirBurn, Nero MediaHome Receiver, Nero Disc to Device, Nero MediaBrowser, Nero MediaHome, NeroKwik, Nero MediaHome WiFi Sync, Nero MediaHomeUnlimited, Nero MediaHome Burning, Nero MediaHome Playback, Nero MediaHome DVD Pack, Nero MediaHome Sync, Nero MediaHome Streaming, Nero MediaHome HD Burn, Nero MediaHome Faces, Nero MediaHome Play to TV and Nero Themes are common law trademarks or registered trademarks of Nero AG.*

*Portions of the Software utilize Microsoft Windows Media Technologies. Copyright © 1999-2002. Microsoft Corporation. All Rights Reserved.*

*This product contains portions of imaging code owned by Pegasus Software LLC, Tampa, FL.*

*Gracenote, CDDB, MusicID, MediaVOCS, the Gracenote logo and logotype, and the "Powered by Gracenote" logo are either registered trademarks or trademarks of Gracenote in the United States and/or other countries.* 

*Manufactured under license from Dolby Laboratories. Dolby, Pro Logic, and the double-D symbol are registered trademarks of Dolby Laboratories, Inc. Confidential unpublished works. Copyright 2011 Dolby Laboratories. All rights reserved.*

*AVCHD and AVCHD logo, AVCHD Lite and AVCHD Lite logo are trademarks of Panasonic Corporation and Sony Corporation.*

*Facebook is a registered trademark of Facebook, Inc.*

*Yahoo! and Flickr are registered trademarks of Yahoo! Inc.*

*My Space is a trademark of MySpace, Inc.,*

*Google, Android and YouTube are trademarks of Google, Inc.*

*The Android robot is reproduced or modified from work created and shared by Google and used according to terms described in the Creative Commons 3.0 Attribution License.*

*Apple, Apple TV, iTunes, iTunes Store, iPad, iPod, iPod touch, iPhone, Mac and QuickTime are trademarks of Apple Inc. registered in the U.S and other countries.*

*IOS is a trademark or registered trademark of Cisco in the U.S. and is used by Apple under license.*

*Blu-ray Disc, Blu-ray, Blu-ray 3D, BD-Live, BONUSVIEW, BDXL, AVCREC and the logos are trademarks of the Blu-ray Disc Association.*

*DVD Logo is a trademark of Format/Logo Licensing Corp. registered in the U.S., Japan and other countries.*

*Bluetooth is a trademark owned by Bluetooth SIG, Inc.*

*The USB logo is a trademark of Universal Serial Bus Implementers Corporation.*

*ActiveX, ActiveSync, Aero, Authenticode, Bing, DirectX, DirectShow, Internet Explorer, Microsoft, MSN, Outlook, Windows, Windows Mail, Windows Media, Windows Media Player, Windows Mobile, Windows.NET, Windows Server, Windows Vista, Windows XP, Windows 7, Xbox, Xbox 360, PowerPoint, Silverlight, the Silverlight logo, Visual C++, the Windows Vista start button, and the Windows logo are trademarks or registered trademarks of Microsoft Corporation in the United States and other countries.*

*FaceVACS and Cognitec are either registered trademarks or trademarks of Cognitec Systems GmbH.* 

*DivX and DivX Certified are registered trademarks of DivX, Inc.* 

*DVB is a registered trademark of the DVB Project.* 

*NVIDIA, GeForce, ForceWare, and CUDA are trademarks or registered trademarks of NVIDIA.* 

*Sony, Memory Stick, PlayStation, and PSP are trademarks or registered trademarks of Sony Corporation.* 

*HDV is a trademark of Sony Corporation and Victor Company of Japan, Limited (JVC).*

*3GPP is a trademark of European Telecommunications Standards Institute (ETSI)*

*Adobe, Acrobat, Reader, Premiere, AIR, and Flash are trademarks or registered trademarks of Adobe Systems, Incorporated.*

*AMD Athlon, AMD Opteron, AMD Sempron, AMD Turion, ATI Catalyst, ATI Radeon, ATI, Remote Wonder, and TV Wonder are trademarks or registered trademarks of Advanced Micro Devices, Inc.*

*Linux is a registered trademark of Linus Torvalds.*

*CompactFlash is a registered trademark of SanDisk Corporation*

*UPnP is a registered trademark of UPnP Implementers Corporation.*

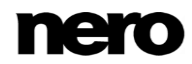

*Ask and Ask.com are registered trademarks of IAC Search & Media.*

*IEEE is a registered trademark of The Institute of Electrical and Electronics Engineers, Inc.*

*Philips is a registered trademark of Koninklijke Philips Electronics.N.V.*

*InstallShield is a registered trademark of Macrovision Corporation.*

*Unicode is a registered trademark of Unicode, Inc.*

*Check Point is a registered trademark of Check Point Software Technologies Ltd.*

*Labelflash is a trademark of Yamaha Corporation*

*LightScribe is a registered trademark of the Hewlett-Packard Development Company, L.P.*

*Intel, Intel Media SDK, Intel Core, Intel XScale and Pentium are trademarks or registered trademarks of Intel Corporation in the U.S. and/or other countries.*

*MP3 SURROUND, MP3PRO and their logos are trademarks of Thomson S.A.*

*This product is furnished under U.S. and foreign patents owned and licensed by AT&T Corp.*

*Other product and brand names may be trademarks of their respective owners and do not imply affiliation with, sponsorship, or endorsement by owners. Other product and brand names may be trademarks of their respective owners and do not imply affiliation with, sponsorship, or endorsement by owners.*

*Nero AG reserves the right to change specifications without notice. Use of this product is subject to the acceptance of the End User License Agreement upon installation of the software. www.nero.com*

*Nero AG, Rueppurrer Str. 1a, 76137 Karlsruhe, Germany.*

*Copyright © 2014 Nero AG and its licensors. All rights reserved.*

# **Table of Contents**

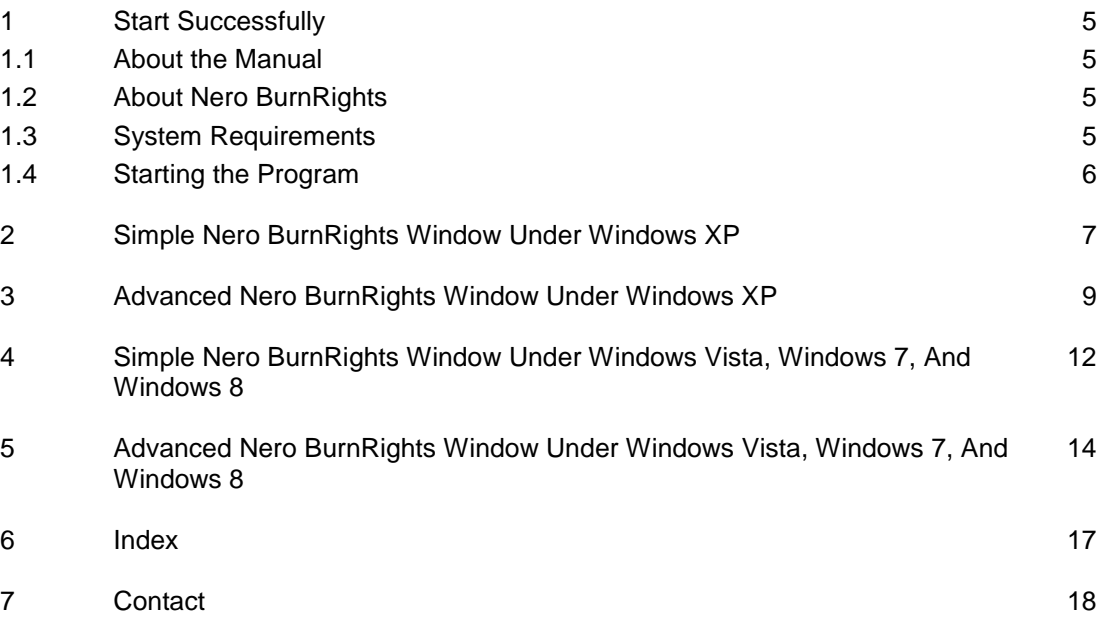

### <span id="page-4-0"></span>**1 Start Successfully**

#### <span id="page-4-1"></span>**1.1 About the Manual**

This manual is intended for all users who want to learn how to use Nero BurnRights. It is process-based and explains how to achieve a specific objective on a step-by-step basis.

<span id="page-4-4"></span>To make best use of this documentation, please note the following conventions:

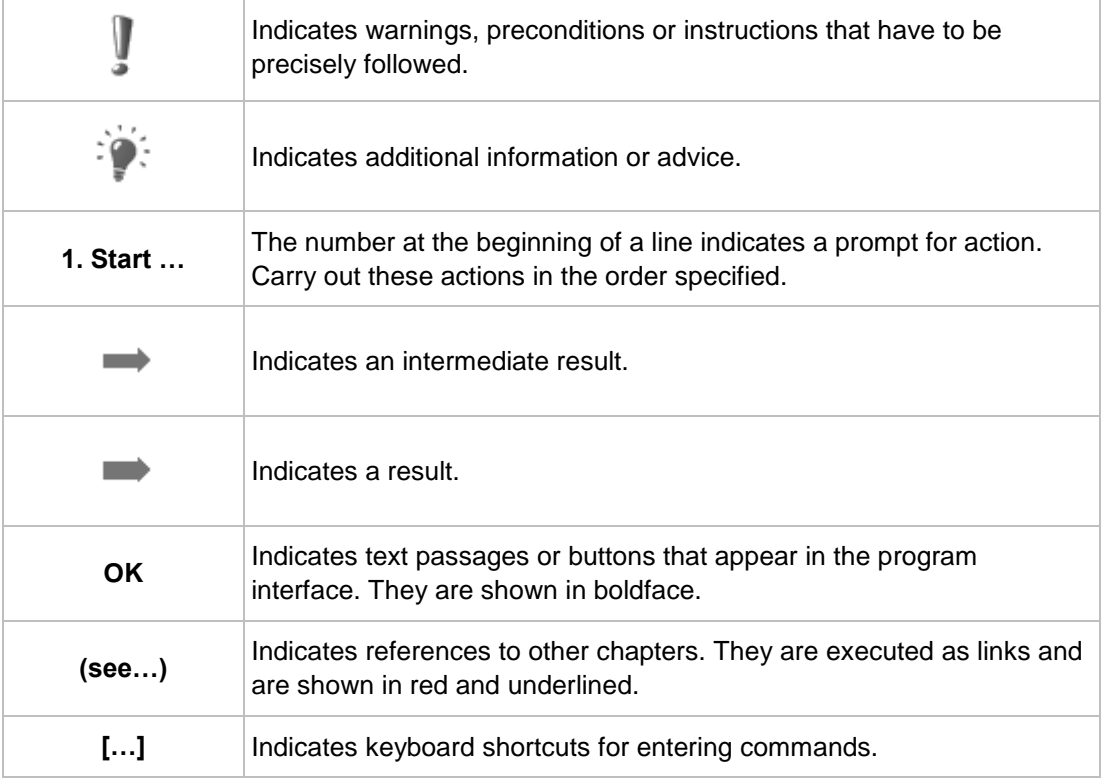

#### <span id="page-4-2"></span>**1.2 About Nero BurnRights**

Nero BurnRights allows a system administrator to authorize users without administrator rights to burn discs and connect new burners. This is necessary as users without administrator rights do not have access to the drivers needed for burning discs or for connecting new burners.

Additionally, the system administrator can assign rights for individual burners or Nero applications to users without administrator rights.

#### <span id="page-4-3"></span>**1.3 System Requirements**

<span id="page-4-5"></span>Nero BurnRights is part of the Nero product you have installed. Its system requirements are the same. Detailed system requirements of this and all other Nero products can be found in the Support section on our Web site [www.nero.com.](http://www.nero.com/)

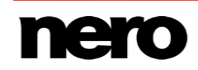

#### <span id="page-5-0"></span>**1.4 Starting the Program**

There are several ways to open Nero BurnRights, depending on various factors such as the product you have installed and the operating system you are using.

- <span id="page-5-1"></span>■ On Windows 7 and earlier versions of Windows, you can start Nero BurnRights via:
- **Start** (the start icon) > (**All**) **Programs** > **Nero** > **Nero 2015** > Nero BurnRights
- $\blacksquare$  the  $\blacksquare$  Nero 2015 desktop icon
- On Windows 8, you can start Nero BurnRights via:
- the Nero 2015 tile (Windows 8 Start screen) or the Nero 2015 desktop icon (Windows 8 desktop) if you use Nero 2015
- the Nero BurnRights tile (Windows 8 **Start** screen) if you use Nero BurnRights without Nero 2015 being installed

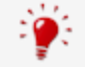

You can also start Nero BurnRights from the Control Panel.

### <span id="page-6-0"></span>**2 Simple Nero BurnRights Window Under Windows XP**

After starting Nero BurnRights under Windows XP, the **Nero BurnRights** window is opened.

<span id="page-6-2"></span>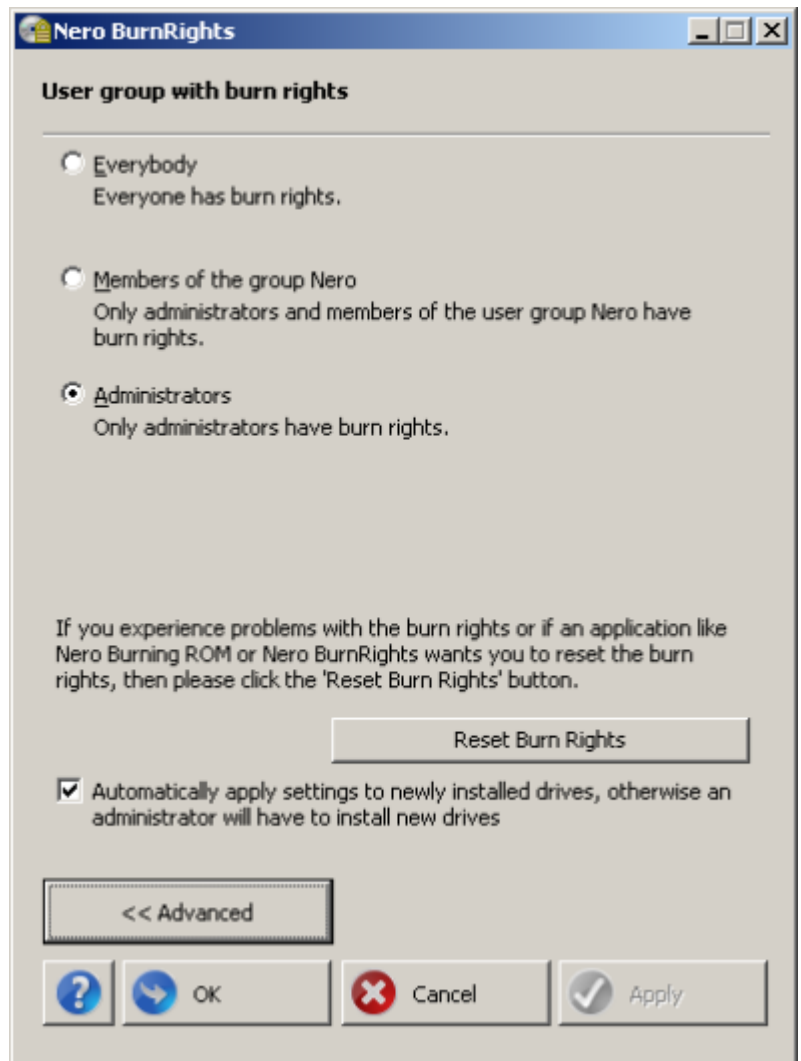

<span id="page-6-1"></span>Nero BurnRights window

The following setting options are available:

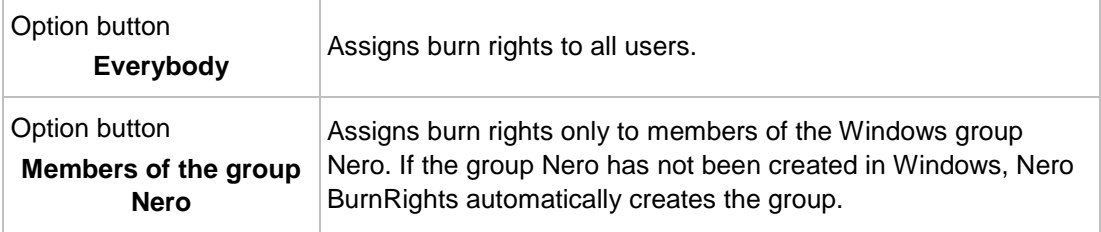

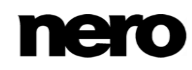

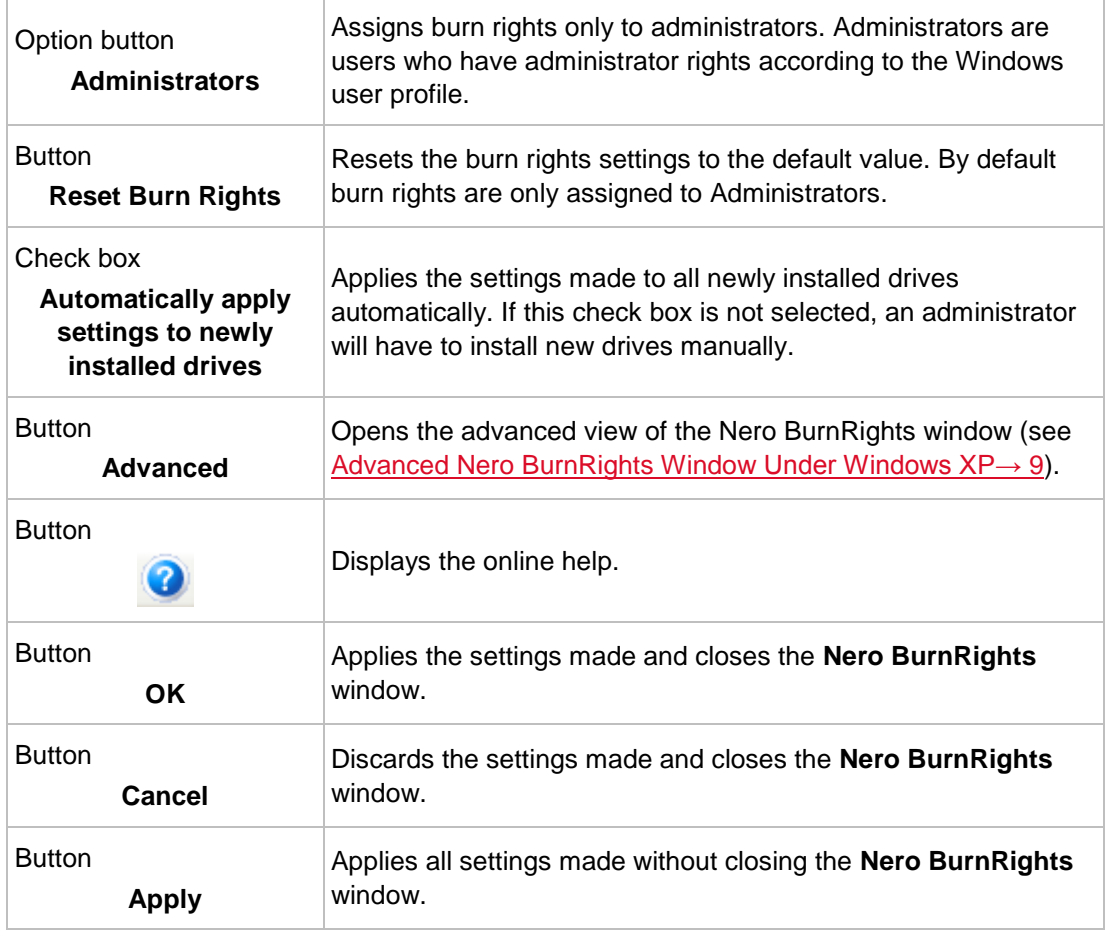

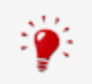

Groups to which users can be assigned are only available or can only be created if the computer is assigned to a domain.

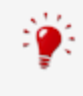

If users are refused burn rights, they cannot burn any discs using the installed recorder. Such users only have access to the Image Recorder with the option of burning disk images.

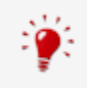

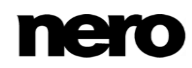

#### <span id="page-8-0"></span>**3 Advanced Nero BurnRights Window Under Windows XP**

After starting Nero BurnRights under Windows XP and clicking the **Advanced** button, the extended **Nero BurnRights** window is opened. Here you can set up and assign the burn rights and other rights individually, according to your wishes.

<span id="page-8-1"></span>Select an entry in the navigation tree to display the respective screen for editing on the right side.

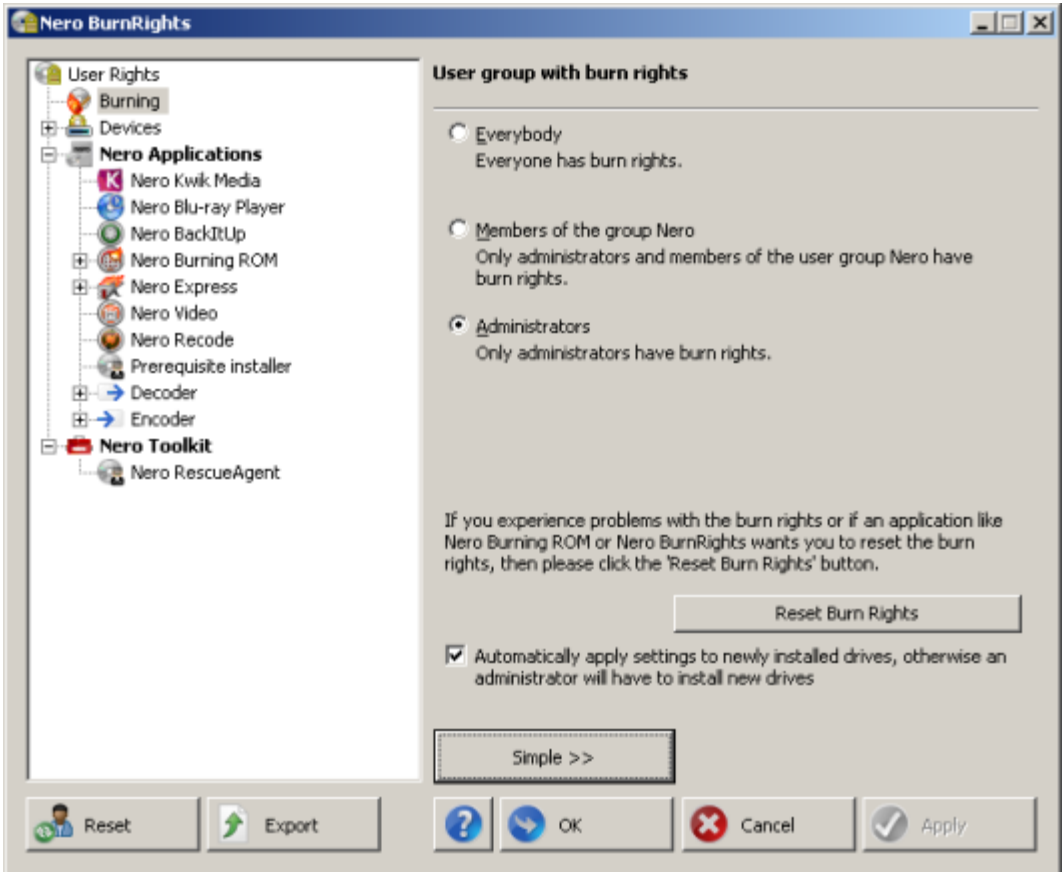

Nero BurnRights window

The following entries are available in the navigation tree:

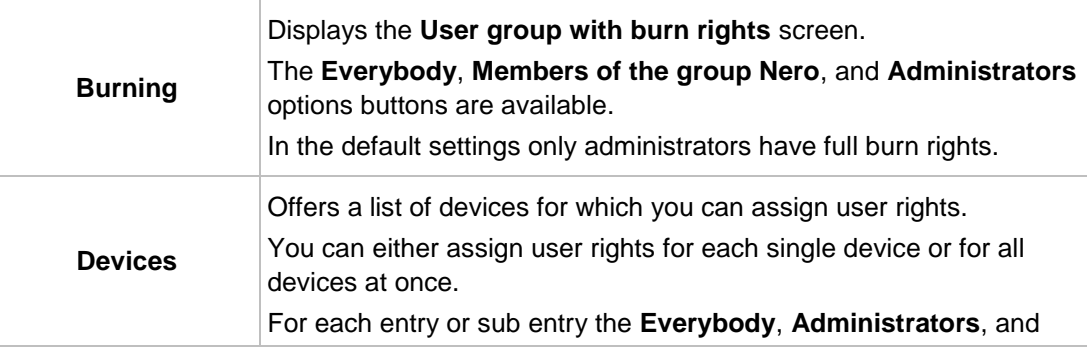

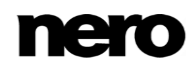

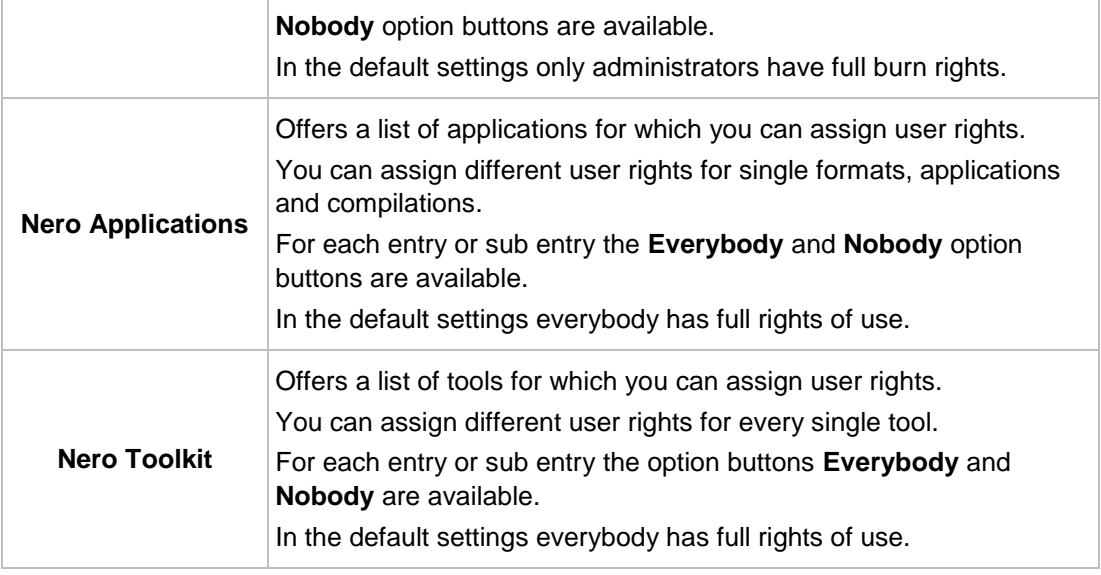

The following setting options are available under Windows XP:

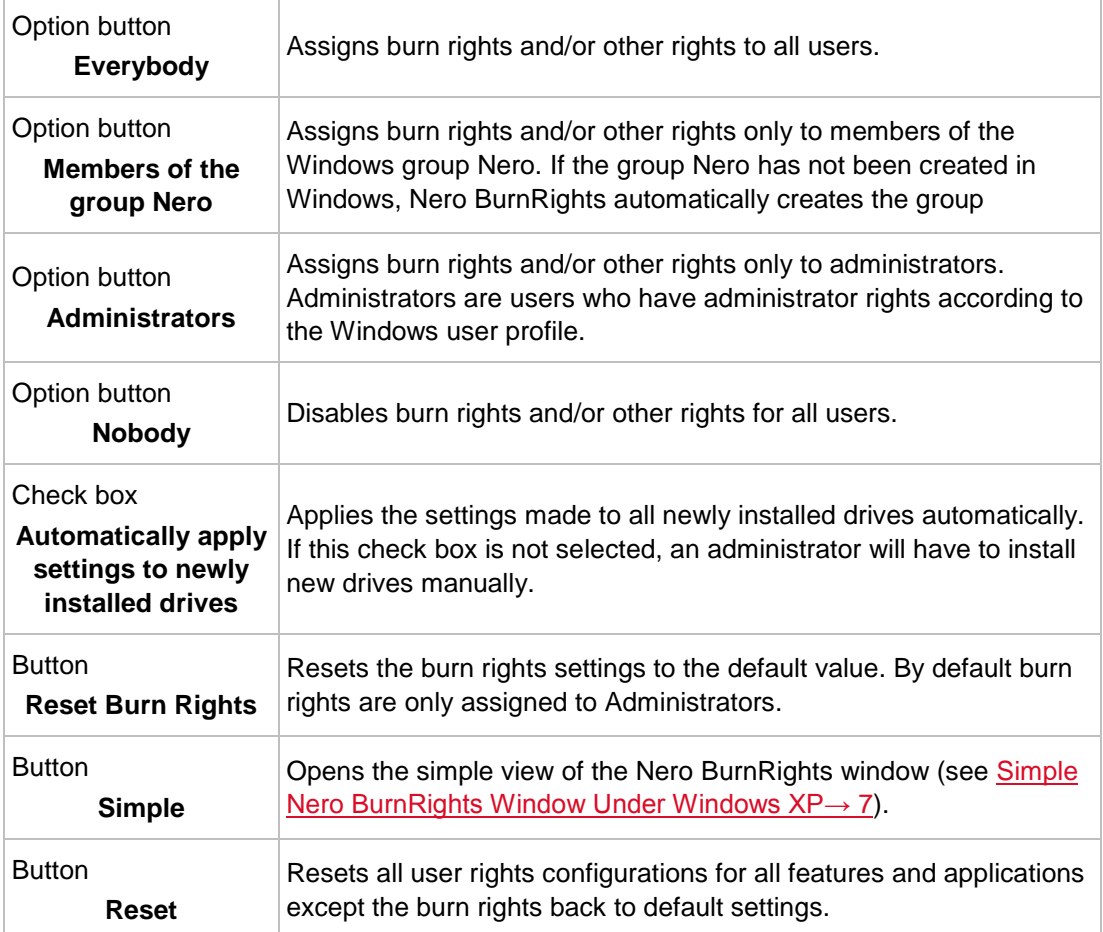

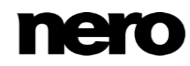

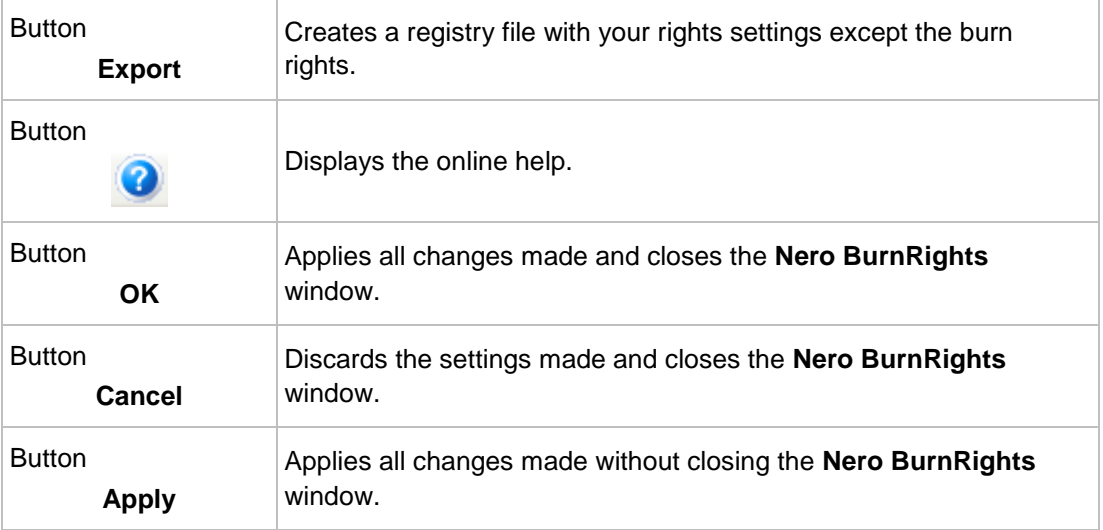

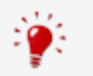

Groups to which users can be assigned are only available or can only be created if the computer is assigned to a domain.

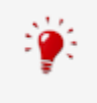

If users are refused burn rights, they cannot burn any discs using the installed recorder. Such users only have access to the Image Recorder with the option of burning disk images.

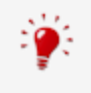

### <span id="page-11-0"></span>**4 Simple Nero BurnRights Window Under Windows Vista, Windows 7, And Windows 8**

After starting Nero BurnRights under Windows Vista, Windows 7, or Windows 8, the **Nero BurnRights** window is opened.

<span id="page-11-2"></span>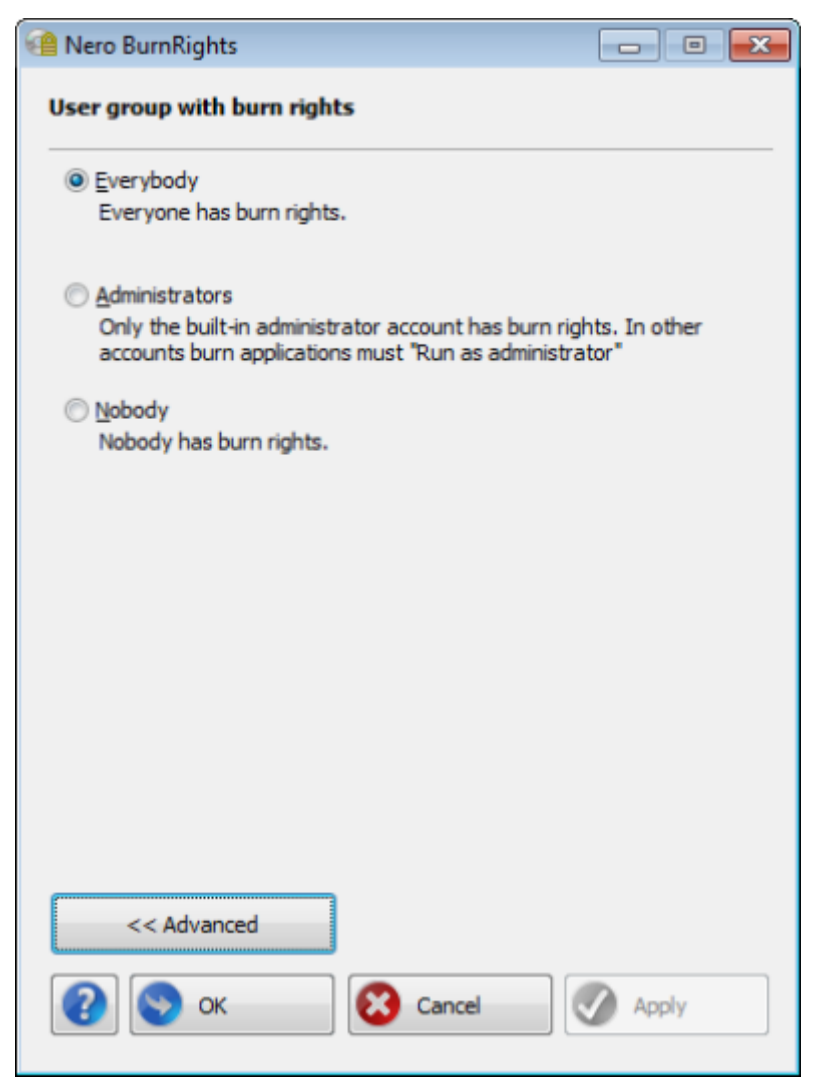

<span id="page-11-1"></span>Nero BurnRights window

The following setting options are available:

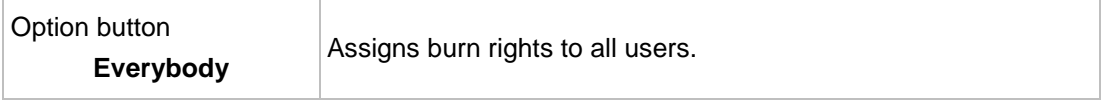

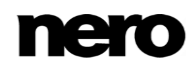

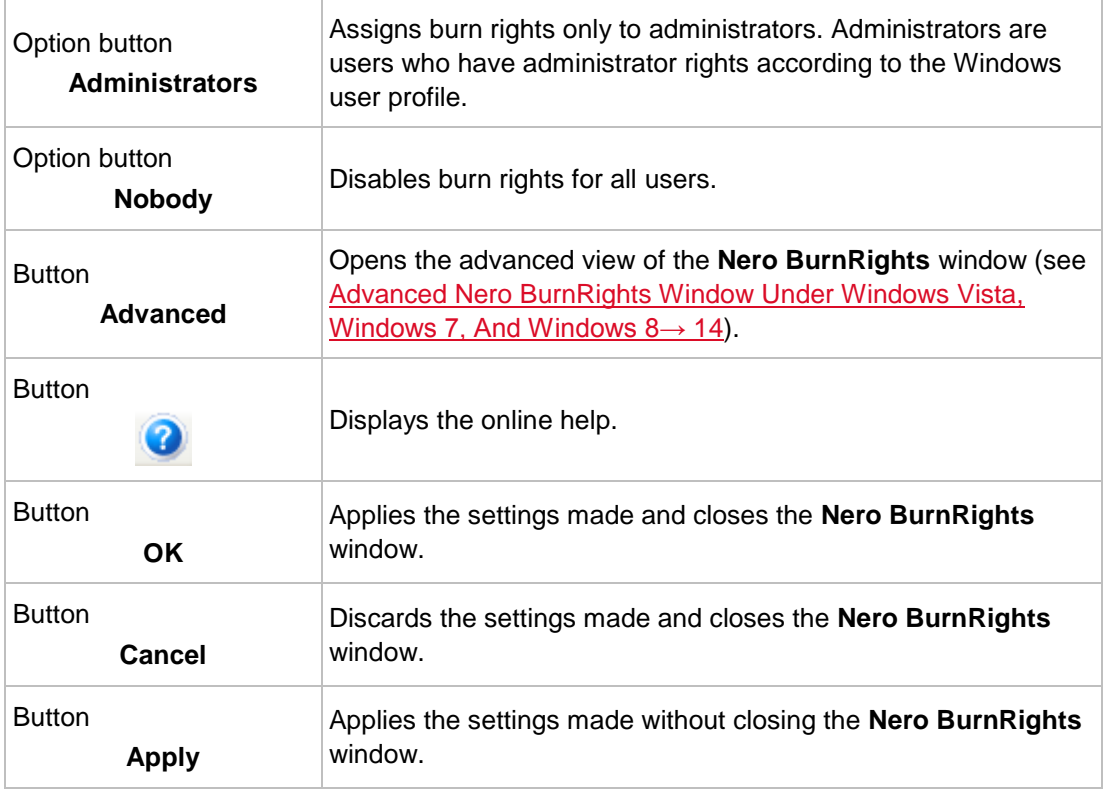

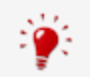

Groups to which users can be assigned are only available or can only be created if the computer is assigned to a domain.

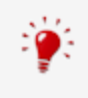

If users are refused burn rights, they cannot burn any discs using the installed recorder. Such users only have access to the Image Recorder with the option of burning disk images.

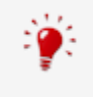

### <span id="page-13-0"></span>**5 Advanced Nero BurnRights Window Under Windows Vista, Windows 7, And Windows 8**

After starting Nero BurnRights under Windows Vista, Windows 7, or Windows 8 and clicking the **Advanced** button, the extended **Nero BurnRights** window is opened. Here you can set up and assign the burn rights and other rights individually, according to your wishes.

<span id="page-13-1"></span>Select an entry in the navigation tree to display the respective screen for editing on the right side.

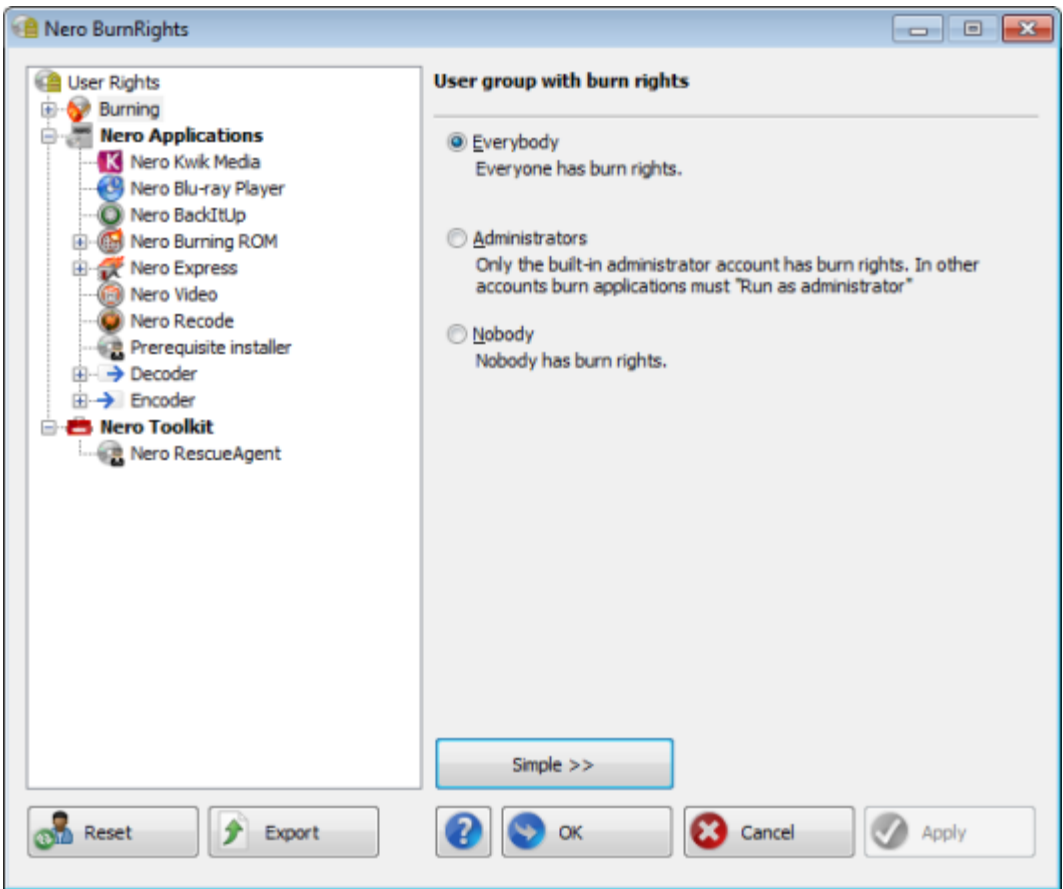

Nero BurnRights window

The following entries are available in the navigation tree:

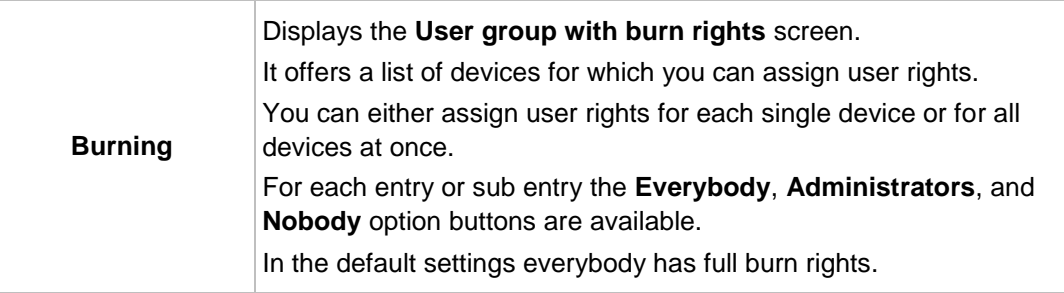

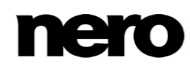

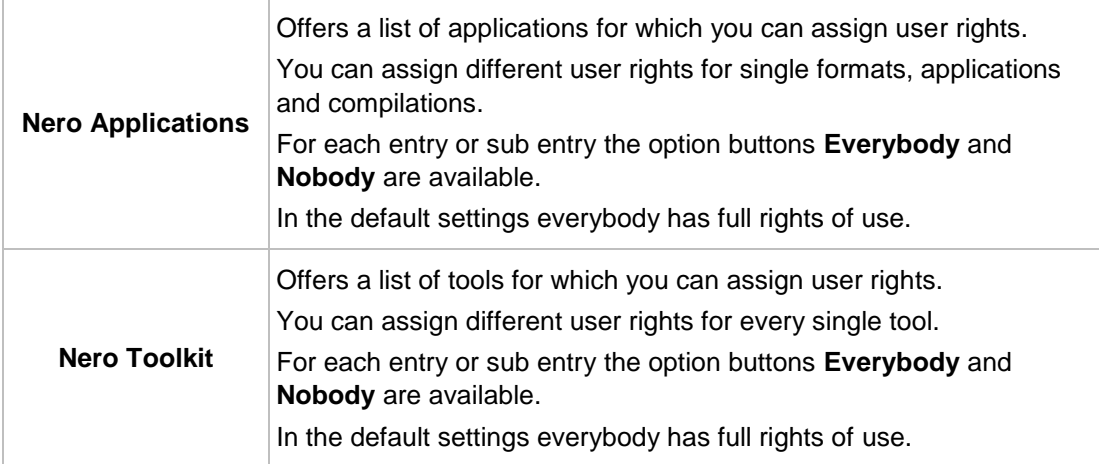

The following setting options are available on the right side of the window:

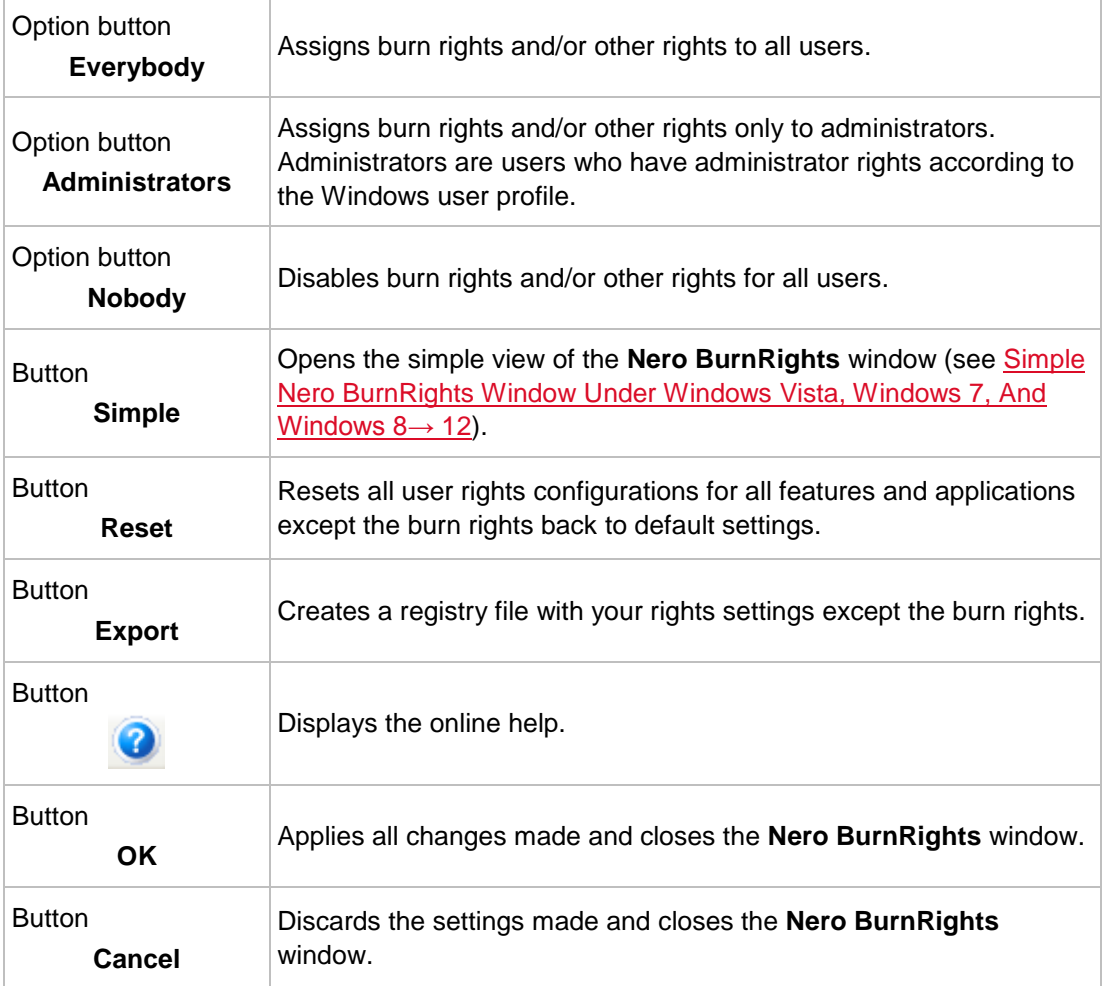

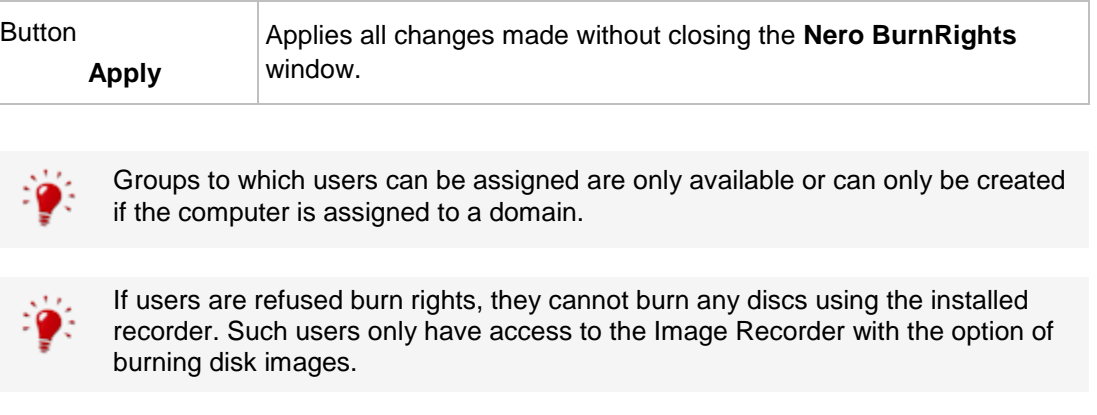

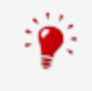

# <span id="page-16-0"></span>**6 Index**

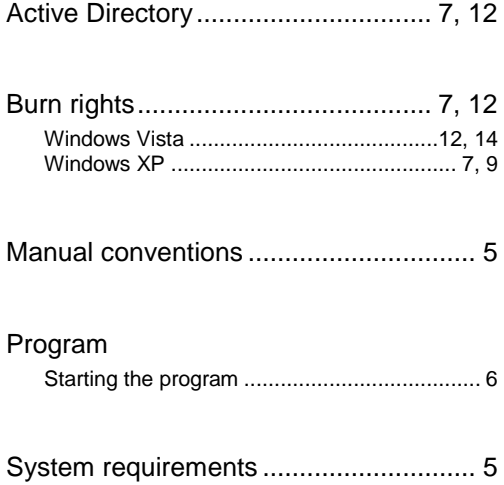

#### <span id="page-17-0"></span>**7 Contact**

Nero BurnRights is a Nero AG product.

#### **Nero AG**

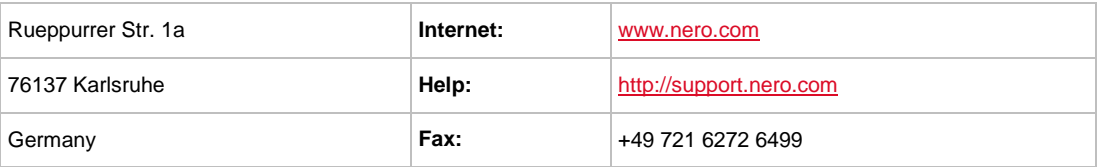

Copyright © 2014 Nero AG and its licensors. All rights reserved.

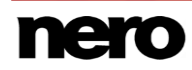